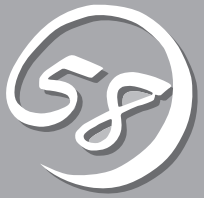

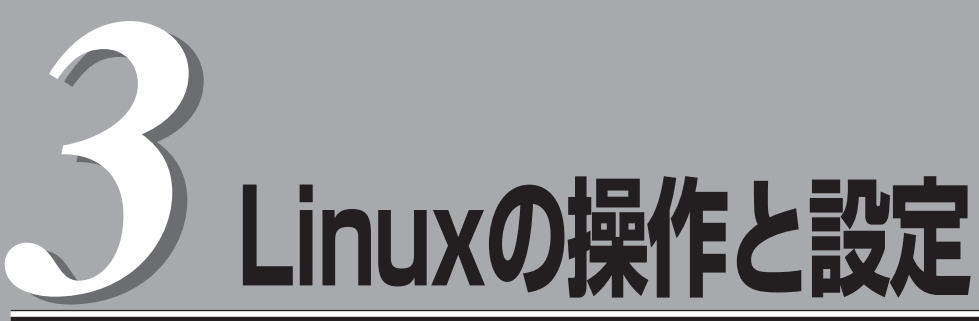

Linux上での本装置固有のセットアップや操作について説明します。

ONL- 4014bF-320FbL\_320FbLR-000-03-0705

# **構築可能なディスク構成について**

Express5800/ftサーバではすべての内蔵ディスクにおいてRAIDを構成する必要があります。 Express5800/ftサーバではソフトウェアによるRAID1を構成します。

RAIDは以下の図におけるスロット0と3、スロット1と4、スロット2と5の各一対のハードディスクドライ ブで構築します。

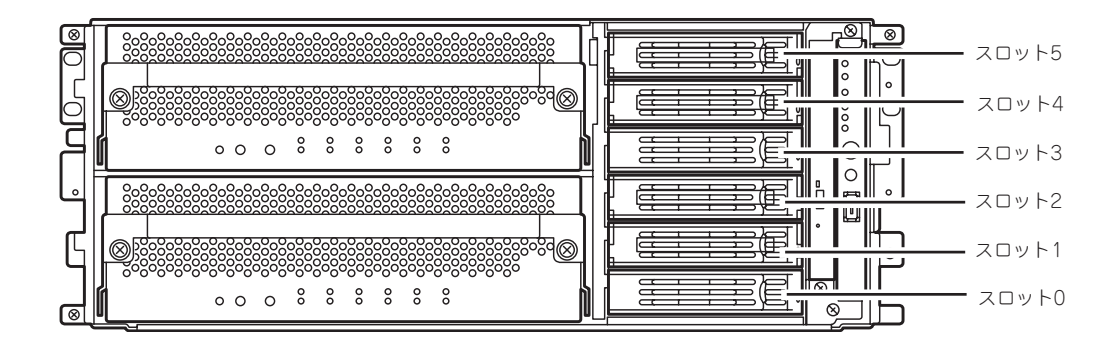

ミラーリング処理に対応するスロット

- $\blacksquare$  $\bullet$  ディスクの追加時やRAIDの再構築時などに各ディスクの状態が「resync」または 重要� 「recovery」になります。この状態の間はディスクの抜き差しや電源のOFF、システム の再起動などをしないでください。「resync」または「recovery」の状態を終了するま で待ってください。RAIDの状態は、後述のftdiskadmで確認することができます。詳 細はユーザーズガイド(セットアップ編)を参照してください。
	- RAID1を構成する2台のハードディスクドライブは同じディスク容量でなければなりま せん。また2台のハードディスクドライブは同じ論理構造としなければなりません。

内蔵SCSIディスクに対する実際の操作(ディスクのマウントなど)は、ソフトウェアによる RAIDのためのデバイス(md)に対して行います。 なお、出荷時の標準構成では、スロット0と3にブートディスクをそれぞれ挿入して使用しま す。

# **ハードディスクドライブの交換について**

ハードディスクドライブの故障による交換は次の手順で行います。ハードディスクドライブの交換は装置 の電源がONの状態で行います。

## **障害ディスクの特定方法**

障害が発生しているハードディスクドライブの特定方法を説明します。

1. ESMPRO/SeverManagerから[データ ビューア]を開く。

正常な場合は緑色表示されていた箇所 が、赤色表示に変わっており、異常状態 であることがわかります。

SCSIエンクロージャ(ID:41)とSCSIエン クロージャ(ID:42)の両方に問題がありま す。

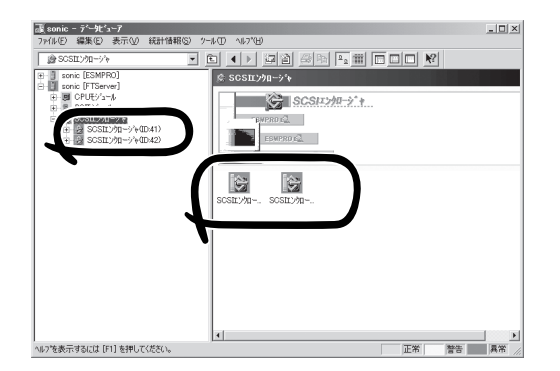

2. SCSIエンクロージャ(ID:41)とSCSIエン クロージャ(ID:42)のツリーを見る。

SCSIエンクロージャが対応する3.5イン チハードディスクドライブベイのグルー プの特定は、データビューアで表示され るSCSIスロットの一般情報にあるパス情 報から行います。

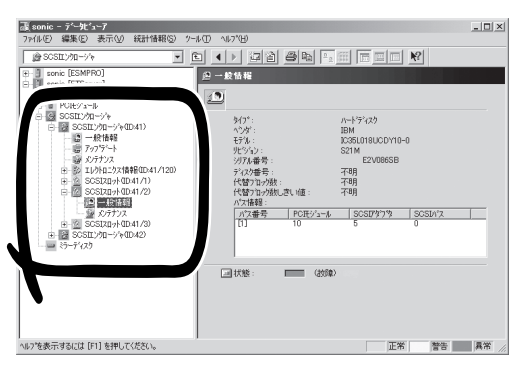

グループ1とグループ2のパス情報はこの表になります。

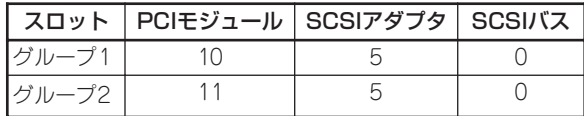

**3. SCSIスロット(ID:41/1)の一般情報にあ** るパス情報を参照する。

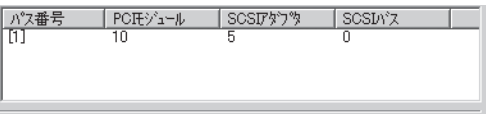

パス情報にPCIモジュールが10、SCSI アダプタが5、SCSIバスが0と表示され ています。

これらから、SCSIスロット(ID:41/1) はグループ1のスロットと特定できます。SCSIエンクロー ジャ(ID:41)配下のSCSIスロットはグループ1と対応していることになります。また、グループ1 が特定できましたのでグループ2はSCSIエンクロージャ(ID:42)配下と対応していることがわかり ます。

障害の起きているハードディスクドライブのSCSIスロット(ID:41/2)はグループ1の2番目が異常 状態であることがわかります。

#### 手動による冗長構成の復旧

問題が発生した内蔵ディスクを交換して、再度、二重化する手順について説明します。

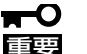

- この操作を行うには、rootユーザで実行しなければなりません。
- RAIDの復旧作業中は、RAIDの構築のためにインストールを行った2つのディスクの<mark>状</mark> 態がしばらくの間「resync」または「recovery」になりますが、「resync」または 「recovery」の状態が終了するまでの間、システムの停止や再起動を行わないでくださ い。なお、RAIDの状態は、ftdiskadmで確認することができます。
- ブートディスク(スロット0,3)を復旧する場合、必ず事前に、diskdumpが使用する ディスクデバイスの登録を解除し、復旧後はディスクデバイスの再登録を行ってくださ い。これらの操作は「ダンプの初期設定」を参考に、diskdumpパーティションの確認、 登録の解除、diskdumpパーティションの初期化、再登録を行ってください。
- 1. ftdiskadmの「RAID」→「Remove Half Disk」により、スロット番号で指定するディスクのRAIDか らの切り離しを行う。ブートディスク(スロット0,3)の場合は、この操作を行う前に必ず diskdumpが使用するディスクデバイスの登録を解除してください。
- 2. ftdiskadmの「SCSI」→「Bring Down」により、システムからスロット番号で指定するディスクの 切り離しを行う。
- 3. システムからディスクを抜き取り、新しいディスクを挿入する。
- 4. ftdiskadmの「SCSI」→「Bring Up」により、システムにスロット番号で指定するディスクの追加を 行う。
- 5. ftdiskadmの「Repair Disk」により、RAIDの復旧を行う。ブートディスク(スロット0,3)の場合 は、この操作を行った後に必ずdiskdumpパーティションの初期化、再登録を行ってください。

以下はスロット3に挿入されている内蔵ディスクの切り離しから復旧までの例です。 (RAIDからの切り離し)

```
# diskdumpctl -u /dev/hadb6
     <<<ブートディスク(スロット0,3)の場合、diskdumpが使用する
            ディスクデバイスの登録を解除>>>
#ftdiskadm
Command Action
 1 \Rightarrow RAID
 2 \Rightarrow SCSI
  9 Quit
Command:2
Command Action
 1 New Disks
 2 Remove Half Disk
 3 Repair Disk
 4 Remove Full Disks
 5 Status(Raid)
 6 Status(All Disks)
9 \leq Return
```
#### (システムからのディスクの切り離しと新しいディスクの追加)

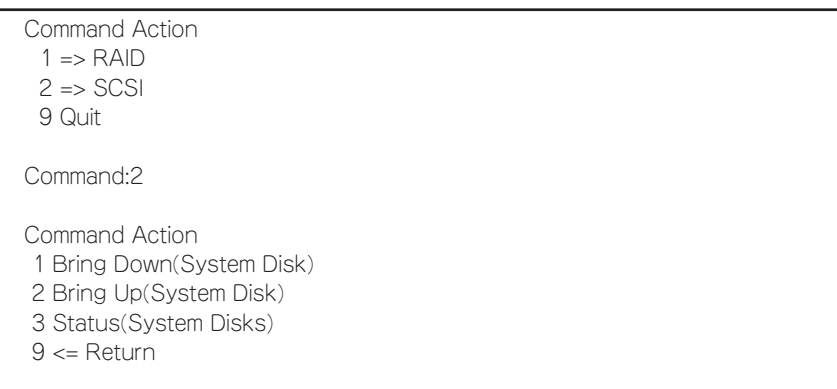

```
Command:1
[Bring Down(System Disk)]
Which scsi SLOT?[0-5]:3
Command Action
 1 Bring Down(System Disk)
 2 Bring Up(System Disk)
 3 Status(System Disks)
 9 <= Return
Command:3 <<<システムから切り離されていることの確認>>>
[SCSI DISK STATUS]
-- SYSTEM --
slot name use serial path path
0 hada 2 V3W1N8RA0050B5CL0399 h1c0t0l0ACT h7c0t0l0HOT
1 -2 -
3 -
4 -
5 -
        <<<対象のスロットにディスクが設定されていないことを確認した上で    
            ディスクの交換を行ってください。>>>
         <<<以下、復旧の手順です。>>>
Command Action
 1 Bring Down(System Disk)
 2 Bring Up(System Disk)
 3 Status(System Disks)
9 \leq Return
Command:2
[Bring Up(System Disk)]
Which scsi SLOT?[0-5]:3
```
Command Action 1 Bring Down(System Disk) 2 Bring Up(System Disk) 3 Status(System Disks)  $9 \leq R$ eturn Command:3 <<<システムに追加されていることの確認>>> [SCSI DISK STATUS] -- SYSTEM - slot name use serial path 0 hada 2 V3W1N8RA0050B5CL0399 h1c0t0l0ACT h7c0t0l0HOT  $1 2 -$  3 hadb 0 V3W1RK5A0050B5CK040D h2c0t3l0ACT h8c0t3l0HOT 4 - 5 - Command Action 1 Bring Down(System Disk) 2 Bring Up(System Disk) 3 Status(System Disks) 9 <= Return Command:9

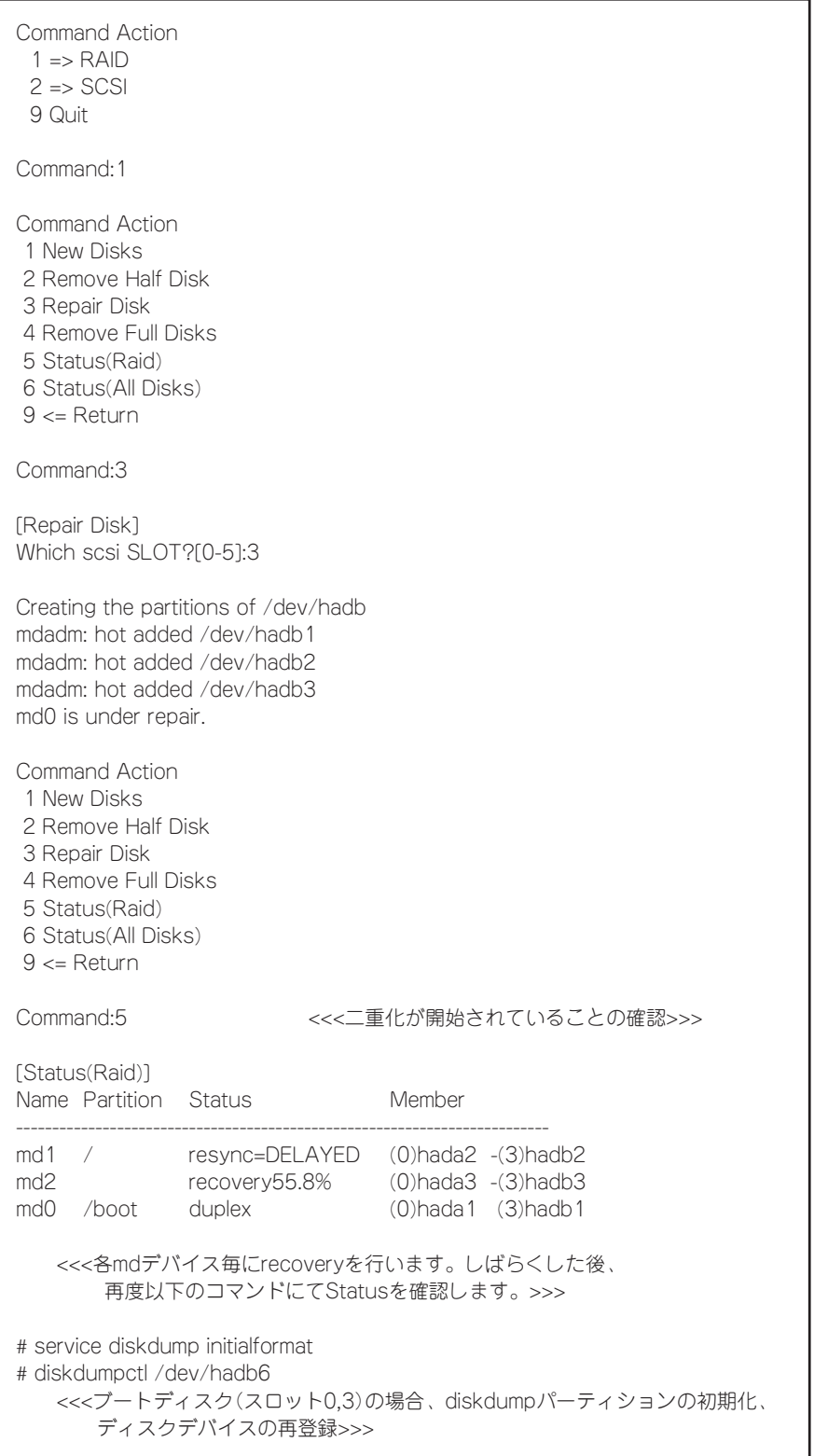

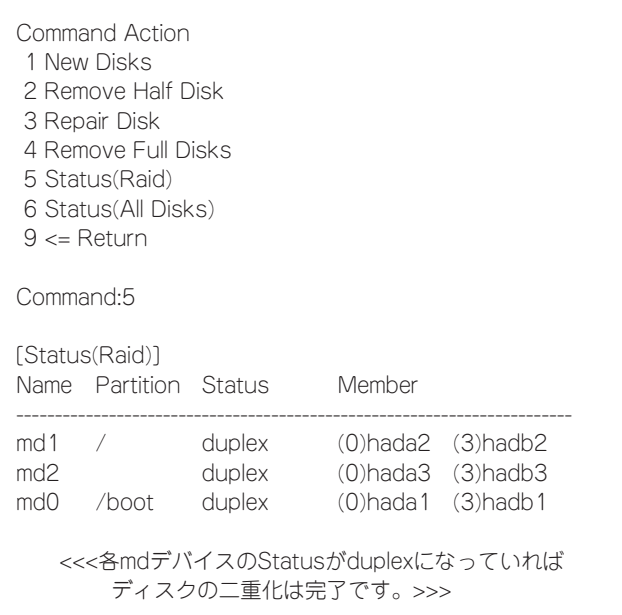

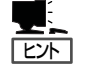

- ftdiskadmを複数起動すると、「Cannot start」と表示されます。複数個起動していないに も関わらず表示される場合は、前回、情報が残ったまま終了したことが考えられます。 このような場合、ftdiskcleanupを実行した後に、ftdiskadmを起動してください。
- ⓦ ftdiskadmのトレースログが/var/log/ftdiskadmディレクトリにロギングされます。ディ スク容量に圧迫を与える場合は、更新日が古いものから削除してください。
- 通常ブートディスクはスロット0.3に挿入して使用します。なんらかの原因で片系から しかブートできない場合は、ブートディスクをスロット0に挿入して起動してくださ い。
- ⓦ ftdiskadmのRAID→Remove Full Disksはシステム上からmdデバイスを削除してしまう ため、必要時以外は使用しないでください。削除したmdデバイスの復旧にはシステム の再起動が必要になります。

重要�

SCSIディスクの切り離しを、直接SCSIディスクを削除するコマンドで行わないでくださ い。削除したSCSIディスクがmdデバイスに含まれていた場合、復旧することができなく なります。

# **ビデオモードの設定方法**

本装置でのビデオモードの設定方法を説明します。また本装置でのビデオモード設定の反映には再起動が 必要となります。

1. root権限で/boot/grub/grub.conf をエディタで開いてください。

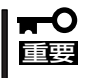

grub.confはシステムにとって大変重要なファイルです。最悪の場合、システムが起動でき なくなる恐れがありますので細心の注意を払って編集してください。

2. grub.conf中における下記設定を変更します。(カーネルバージョン"2.6.9-34.17AXsmp"等はあく まで例です。実際に使用される環境のカーネルバージョンの設定値を変更してください。)

title Asianux HAS (2.6.9-34. 17AXsmp) root (hd0,0) kernel /vmlinuz-2.6.9-34.17AXsmp ro root=/dev/md1 vga=0x323 video=vesafb:off initrd /initrd-2.6.9-34.17AXsmp.HAS.img ①

① vga=0x323 (0x323の部分は任意の値)

コンソール/Xサーバ共通のビデオモードを設定します。下記設定値から目的に適した値を設定し てください。

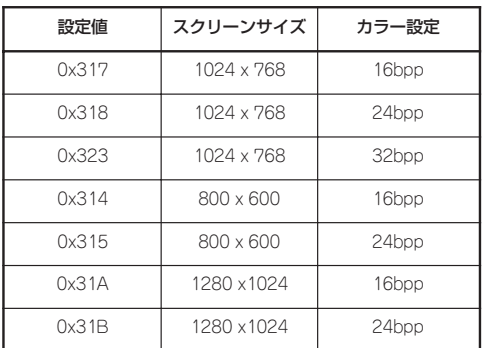

上記のうち{0x317,0x318,0x323}のどれかを設定することを推奨いたします。それ以外の値では モニタが対応していない場合、正しく表示されないことがあります。

3. 装置を再起動してください。

## **注意事項**

- 本装置でのコンソールにおけるkonは動作保証外ですので使用しないでください。
- ft機能をサポートするXサーバは常にコンソールと同じビデオモードで動作します。
- Xrandr機能はサポートしておりませんので、Xサーバから解像度設定の変更はできません。
- コンソール上でXを使用する場合は、ランレベル5でシステムを運用しグラフィカルログイン してください。システム起動時にXが起動されていない(ランレベル3の状態の)場合には、 rootでログインして、テキストコンソールのコマンドラインから"init 5"と入力するとこで Xを起動できます。

### **重要事項**

- IPMI Management Utilityは使用できません。
- OpenIPMIは使用できません。

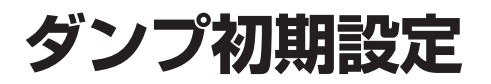

## **diskdump 用のパーティションの確認**

#### /var/crash の確認(ダンプファイル格納領域)

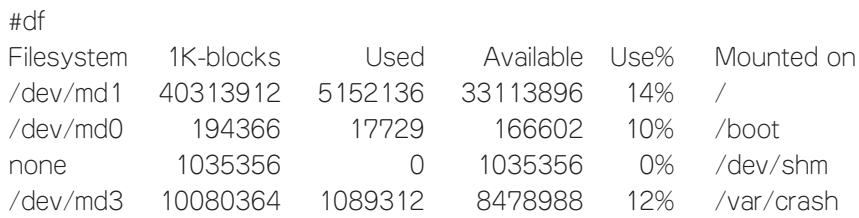

※ 別パーティションとして特別に作成していない場合は、上記 /var/crash のパーティショ ンは存在しません。ダンプファイルはルートファィルシステムの存在するパーティショ ン上に作成されます。

#### diskdump partition の確認(ダンプファイル作成領域)

#fdisk /dev/md\* 「p 領域テーブルを表示する」を実行

※ HAS がロードされている場合は fdisk /dev/had\* で実行してくだい。 ※ disk の台数分 fdisk でダンプパーティションを確認してください。

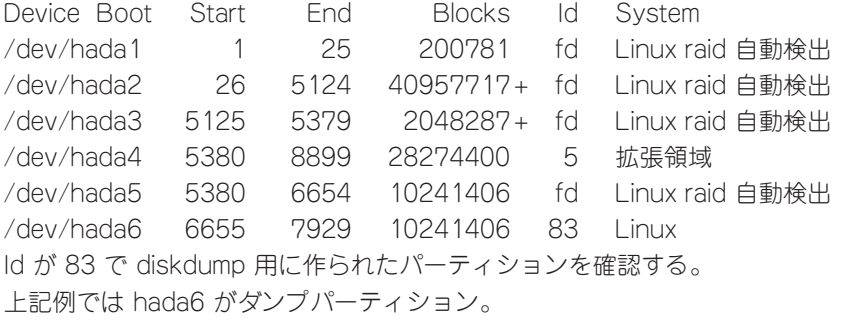

 $\sum_{\bar{F} \in \mathcal{P}}$ 

上記が存在しない場合は、OSをインストールし直してください。 インストール中のパーティション作成のフェーズでダンプパーティションを作成願います。

## **DiskDumpパーティション初期化**

#### /etc/sysconfig/diskdump 編集

#vi /etc/sysconfig/diskdump にてファイルをオープンした後に以下の文字を追加し、それ以外はコメントアウトしてくだ さい。 DEVICE=/dev/hada6:/dev/hadb6 設定する値 had\* は、前ページ「diskdump partition の確認」で確認したパーティションの 値を設定してください。

※ ディスクの増設を行った際もこのファイルを編集する必要があります。

### ダンプドライバの再起動

以下のコマンドを実行し、ダンプドライバを再起動してください。 # /etc/init.d/diskdump restart

## **ダンプパーティションフォーマット方法**

以下のコマンドにてダンプパーティションのフォーマットが実行できます。 # /etc/init.d/diskdump initialformat

### **diskdumpへのデバイス登録/解除方法**

### ダンプドライバの登録

# /usr/sbin/diskdumpctl /dev/hada6

### ダンプドライバの解除

# /usr/sbin/diskdumpctl -u /dev/hada6

# **USB FDDのアクセスについて**

USB FDDへのアクセスはデバイスをマウントした状態で行ってください。

[マウント方法] # mount /media/floppy

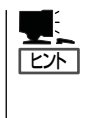

マウントポイントが自動作成されない場合には、サービスを再起動する必要があります。 rootユーザで次のコマンドを順次実行し、サービスを再起動してください。 # /etc/init.d/messagebus restart # /etc/init.d/haldaemon restart

### **注意事項**

USB FDDを接続した状態で、下記例のようなsdデバイス名を直接指定したアクセス等を行 うと、系の切り離し、組み込みでデバイス名が変わることがあるため、意図せず他のディス クのパーティション情報等を破壊する可能性があります。

[例]

USB FDDにコマンドを実行する際、系切り離し前に指定したsdデバイス名と同じsdデバイ ス名で系組み込み後にコマンドを実行すると、ディスクAのパーティション情報等を破壊し てしまいます。

sdデバイス名の遷移

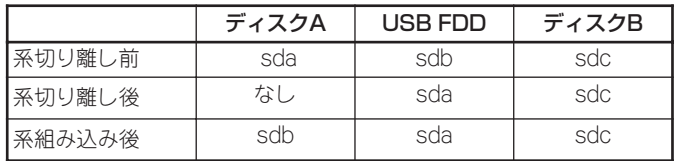

- 1) 系切り離し前 # tar cf /dev/sdb files →USB FDDへfilesが書き込まれる
- 2) 系組み込み後 # tar cf /dev/sdb files →ディスクAへ意図せずfilesが書き込まれる → パーティション破壊

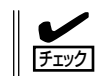

系の組み込み、切り離しによりデバイスファイルのデバイス名が変わることは Express5800/ftサーバの仕様です。